<英語英文学科 WEB事前登録マニュアル>

- 1)履修登録と同様、本学㏋から Web 教務システム 履修登録/成績照会 ログイン画面に入り、ユ ーザ ID およびパスワードを入力してログインする。
- 2)「学生メニュー」画面上、右側の「教務メニュー」から「予備登録」を選択します。

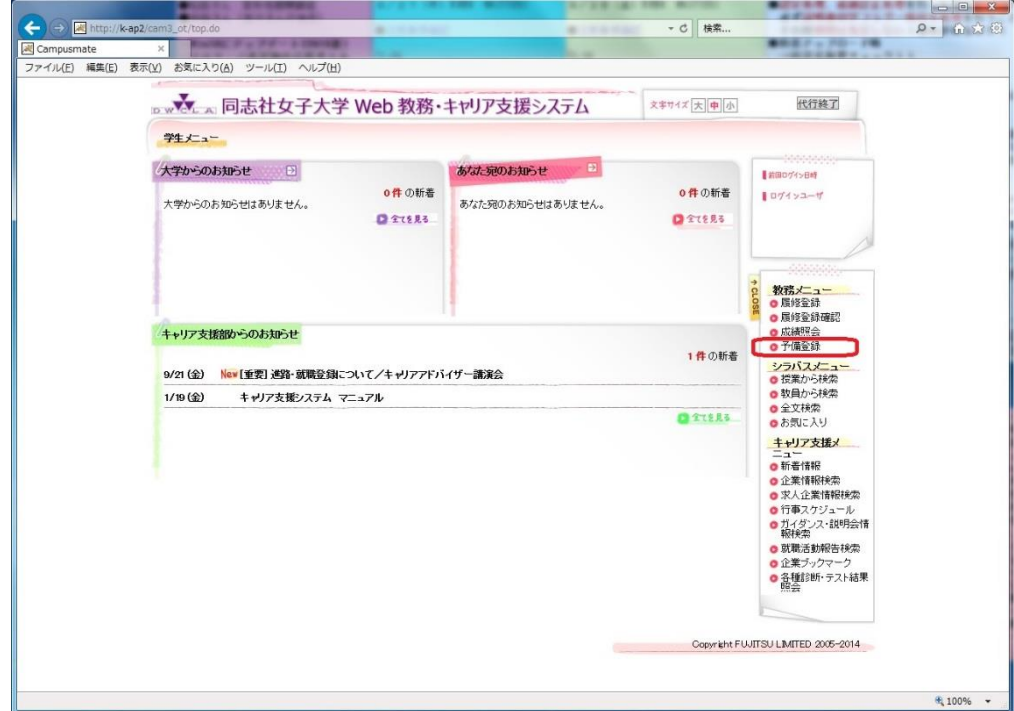

3)履修登録時と同じような「予備登録」画面が表示されます。

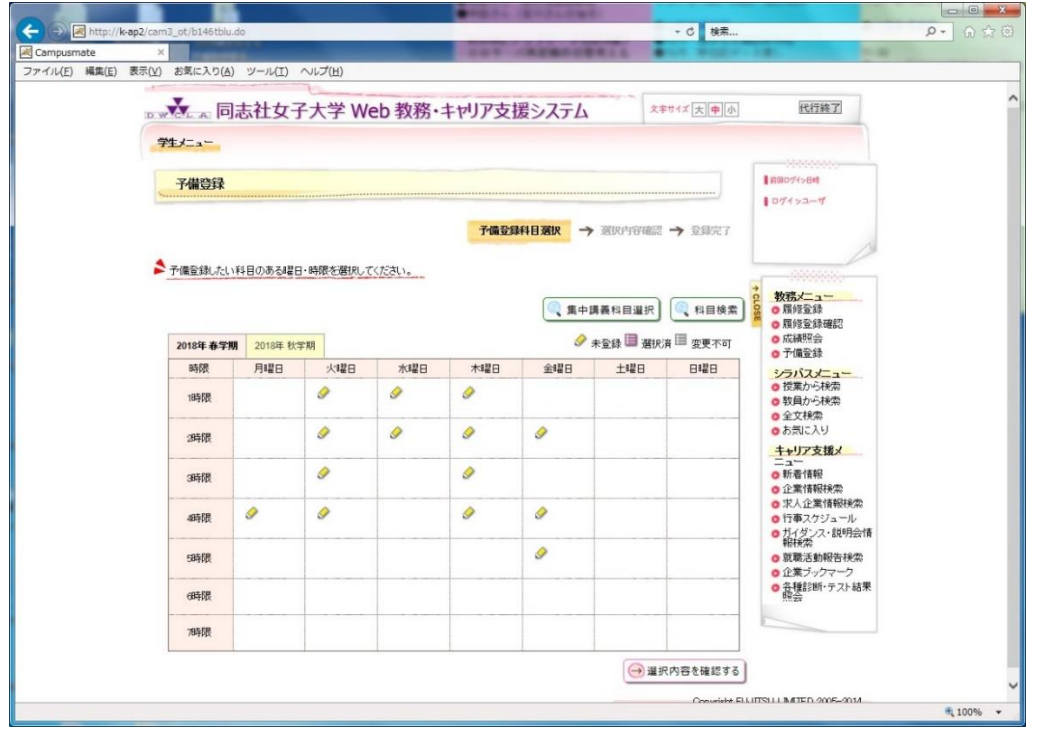

4)履修登録と同様、登録したい学期・曜日・講時内の鉛筆のアイコンをクリックして、希望する予 備登録科目を選択し、[選択する]ボタンをクリックしてください。春学期と秋学期はタブで切り 替えられます。

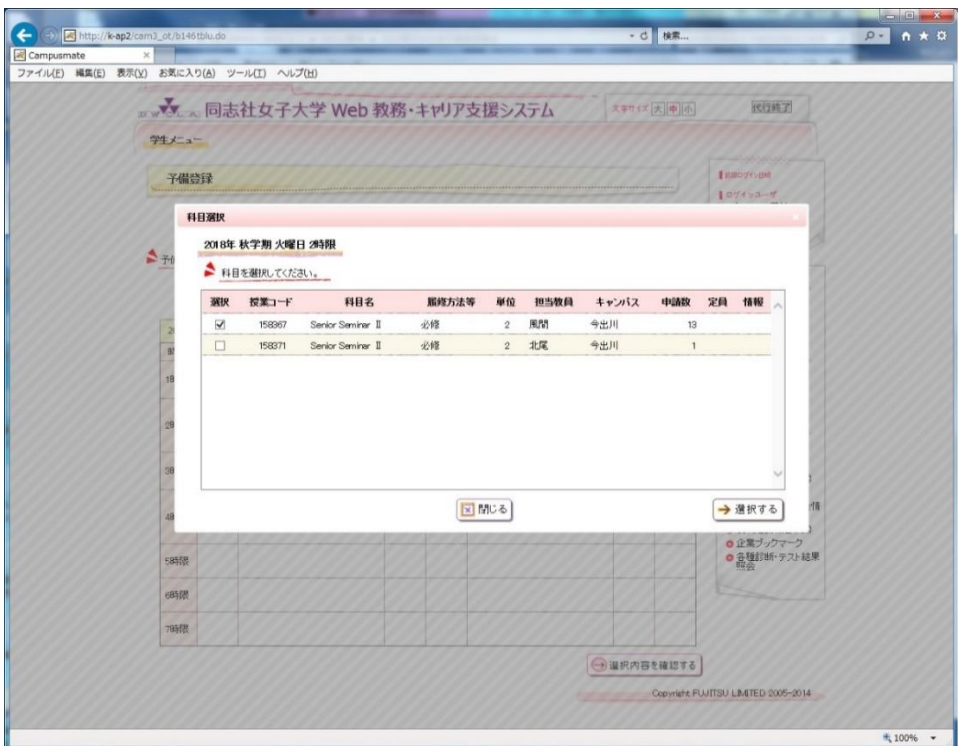

5)事前登録科目がすべて登録できたら、「選択内容を確認する」ボタンをクリックします。 クリックせずに画面を閉じた場合、それまで登録(変更)した内容は反映されません。

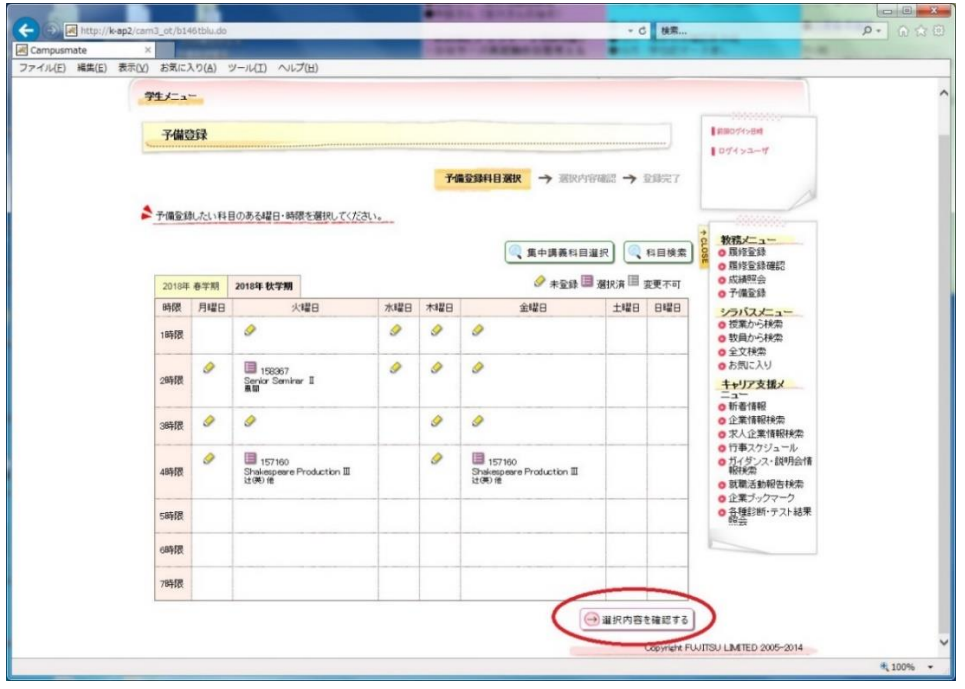

6)事前登録内容確認画面で内容を確認し、問題なければ「この内容を登録する」ボタンをクリック します。クリックせずに画面を閉じた場合、それまで登録(変更)した内容は反映されません。

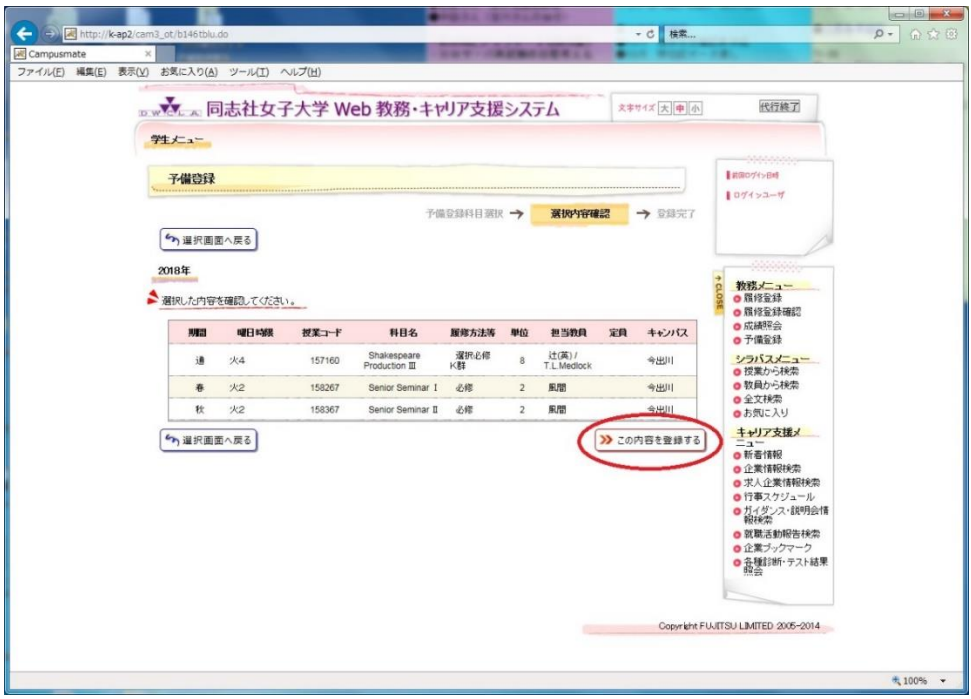

7)「以下の内容を登録しました。」というメッセージが表示されれば事前登録完了です。

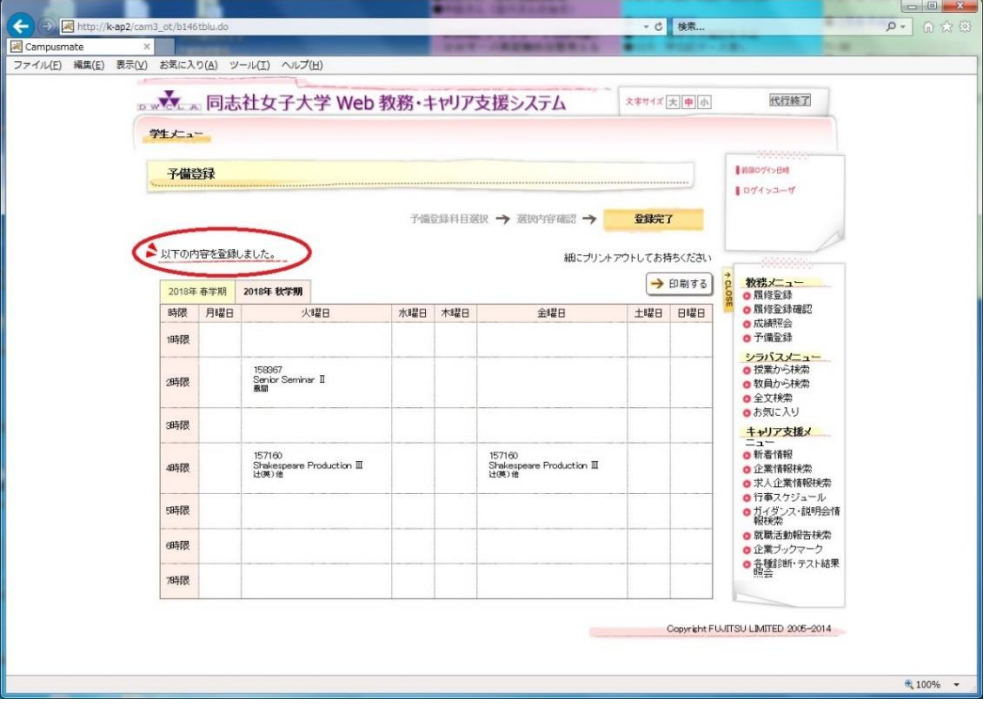